# **USB 2.0 PCI Express CARD**

#### **USB Port Features**

Compliant with USB specification Revision 2.0

- **-- Fully compliant with PCI Express Base Specification Revision 1.1** Fully compliant with PCI Express Base Specification Revision 1.1 **—**
- —— Supports x1 x2 x4 x8 x16 (lane) PCI Express Bus connector key.<br>—— Compliant with EHCI specification Revision 0.95
- Compliant with EHCI specification Revision 0.95 **—**
- 
- Compliant with UHCI specification Revision 1.1 **—** PCI multi-function device consists of two UHCI Host controllers For full/low-speed (12/1.5Mbps) signaling and one EHCI Host Controller core for high-speed signalling.
- -4 downstream facing ports in the root hub with integrated physical 4 downstream facing ports in the root hub with integrated physical layer transceivers shared by UHCI and EHCI Host controllers

### **System Requirements**

This USB card is made exclusively for the IBM-PC or compatible line of computer. If you are not sure what type of computer you have, check your system documentation for compatibility.

#### **Package Contents**

This PCI Express USB 2.0 Card package includes the following:

- Installation Guide PCI Express USB 2.0 Card Driver CD **Software:**
- Windows® 2000 SP4 /XP driver CD ROM or (Pentium® IV )VISTA
- At present, more than 2000 SP4 and above OS can be used Built-•in driver

#### **Windows 2000 Driver installation**

- 1. At the Add New Hardware Wizard windows®, click on "**Next**"
- 2. Select the option "**Search for the best driver for your devices (Recommend) "** and click on "**Next"**
- 3. Select the option "**Specify the location "** and type in

**D(CDROM):\SETUP.EXE** then click on "**Next"** 

- 4. Click "**Next"** and then "**Finish"** respectively.
- 5. Remove the diskette, then select "**Yes"** to restart the computer for the setup to take effect

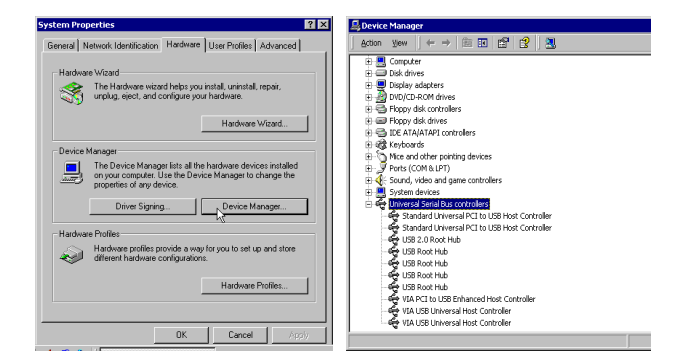

#### **To verify successful installation in Windows 2000:**

- 1. From the main desktop, click on" **My Computer"**, then double-click on **"Control Panel**, **System"**, and**" Device Manager"**.
- 2. Double-click on either**" Universal Serial Bus controllers"** options **"USB 2.0 Hoot Hub device"** or **"VIA Tech PCI to USB Universal Host Controller"**  should be displayed when successfully installed. The port is ready to connect new device.

## **Windows XP Driver installation**

- 1. At the Add New Hardware Wizard windows, click on "**Next"**
- 2. Select the option "**Search for the best driver for your devices (Recommend) "** and click on "**Next"**
- 3. Select the option "**Specify the location "** and type in **D (CDROM):\SETUP.EXE** then click on "**Next"**
- 4. Click "**Next"** and then "**Finish"** respectively.
- 5. Remove the diskette, then select "**Yes"** to restart the computer for the setup to take effect

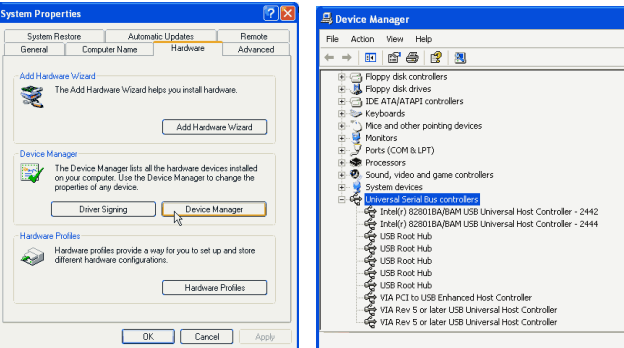

### **To verify successful installation in Windows XP:**

 1. From the main desktop, click on" **My Computer"**, then double-click on **"View System information"**, and **"Hardware"** to **" Device Manager"**. 2. Double-click on either**" Universal Serial Bus controllers"** options **"USB 2.0 Hoot Hub device"** or **"VIA Tech PCI to USB Universal Host Controller"**  should be displayed when successfully installed. The port is ready to connect new device.

### **Windows Vista Driver Installation:**

- 1. Start power to RUN VISTA
- 2. Windows will automatically detect you have a new device the first time you power on your PC and thus request the devices software drivers.

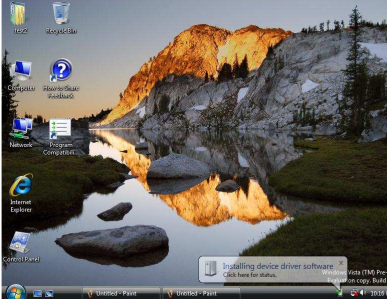

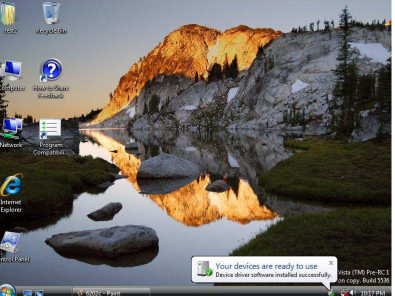

- 3. Detect you have device to Install device software
- **4.** Install the driver **"your device are ready to use"**
- **5.** Chick **"Device Manager"** to **"Universal Serial Bus Controllers"** and the **"VIA Rev 5 or later USB Universal Host Controller " &"VIA USB Enhanced Host Controller"** should be displayed when successfully installed. The port is ready to connect new device.

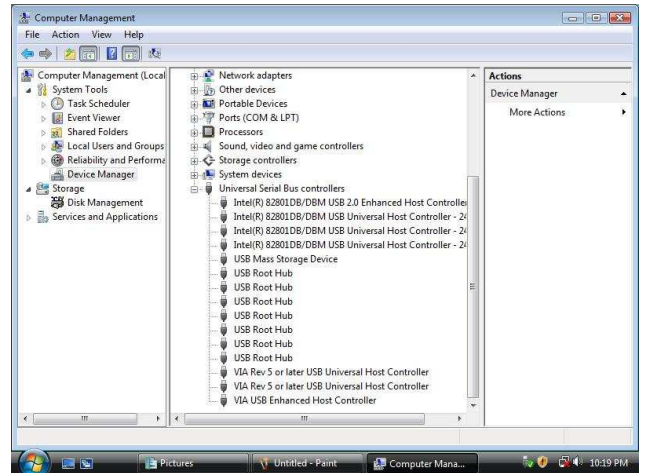